# Installing the print queues on your Mac

These instructions have been written using MacOS 12 (Monterey). We recommend that you have the latest Mac OS and have installed all available updates.

To install the printer queues, you will need to be on the campus wireless network (eduroam)

Download the latest Ricoh drivers for the Mac OS by scrolling to the bottom of the page and selecting Mac OSX and selecting the correct version for your device

[http://support.ricoh.com/bb/html/dr\\_ut\\_e/re1/model/imc4500/imc4500.htm](http://support.ricoh.com/bb/html/dr_ut_e/re1/model/imc4500/imc4500.htm) 

#### $\sim$  $C<sub>l</sub>$

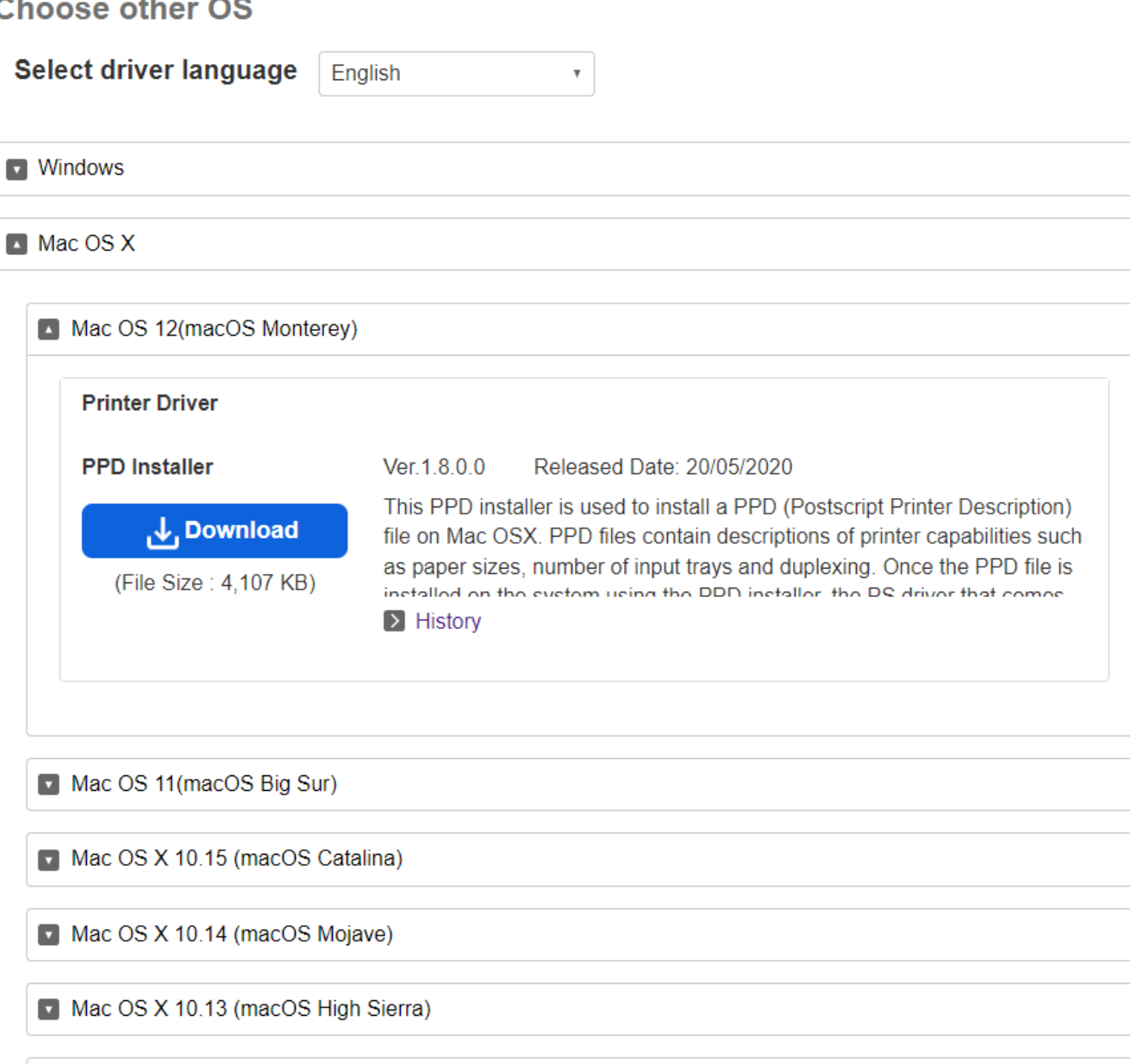

Mac OS X 10.12 (macOS Sierra)

Once downloaded, open the **Ricoh\_IM\_C3000\_C3500\_C4500\_LIO\_1.8.0.0.dmg**

and run **Ricoh IM C3000 C3500 C4500 LIO Driver.pkg** accepting the default options

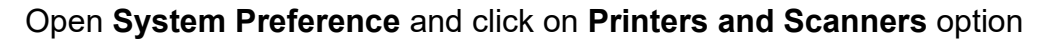

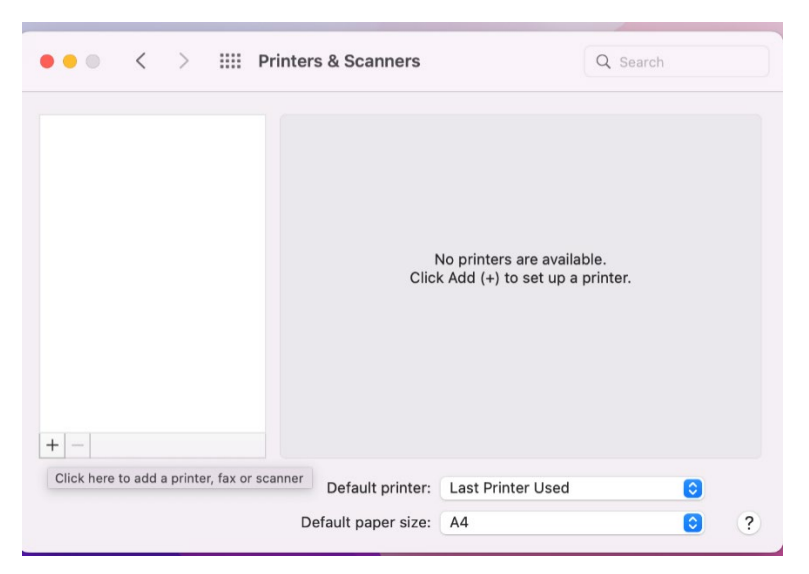

From the **Printers and scanners** menu, click on the **+** button as shown below to add a printer

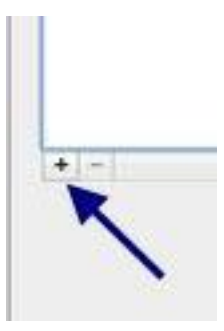

If you don't have the **Advanced** option in your **Add Printer** window, Ctrl-click on the tool bar area and select **Customize Toolbar**

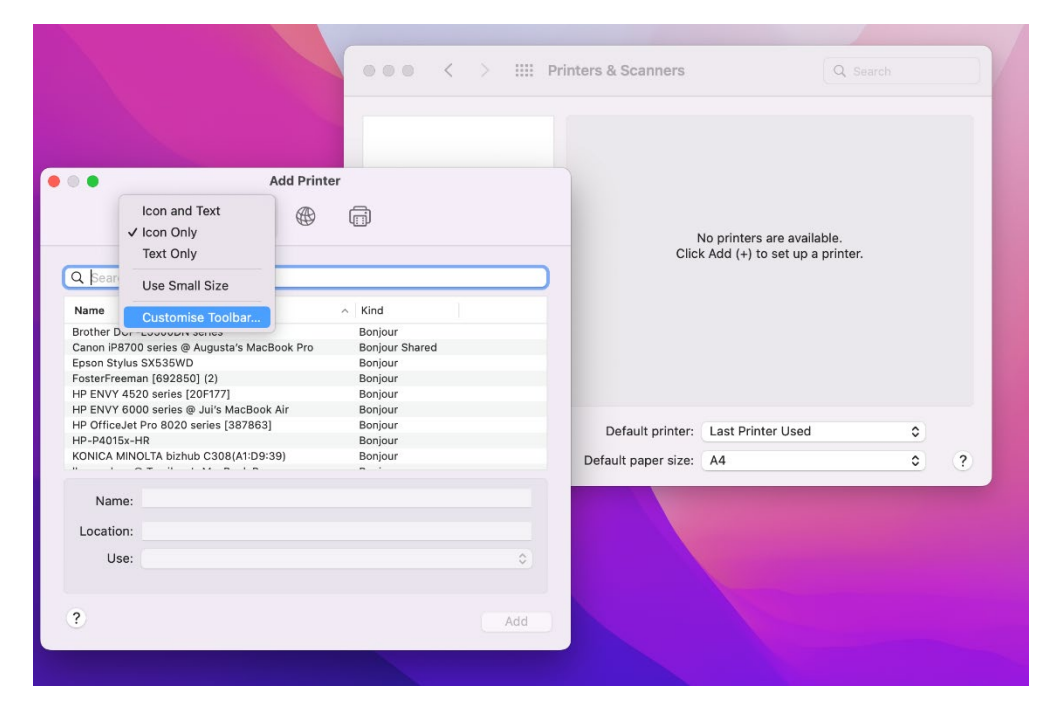

From the pop-up menu, drag the **Advanced** icon onto the toolbar

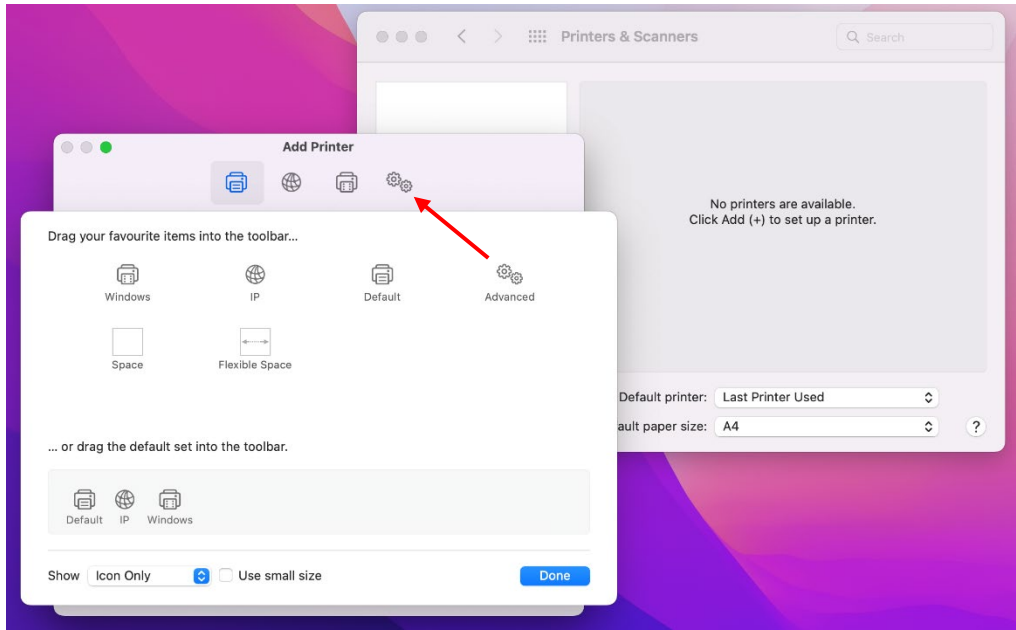

Next to the **Type** field, from the drop-down menu, select **Windows printer via spools**

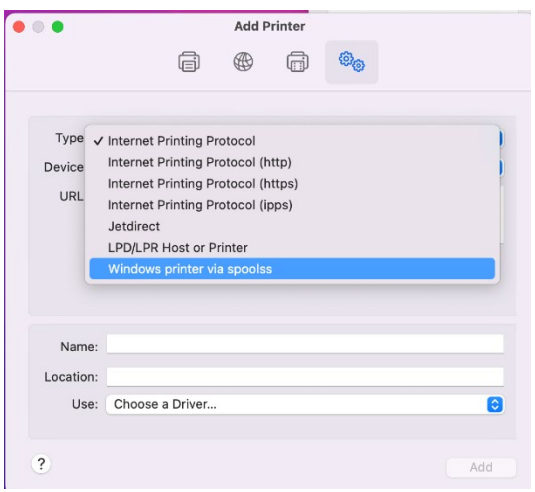

Copy the relevant the printer you are looking to install into the URL field of the form **smb://papercut-print1/Staff-Mono-Mac smb://papercut-print1/Staff-Colour-Mac smb://papercut-print2/Student-Mono-Mac smb://papercut-print2/Student-Colour-Mac**

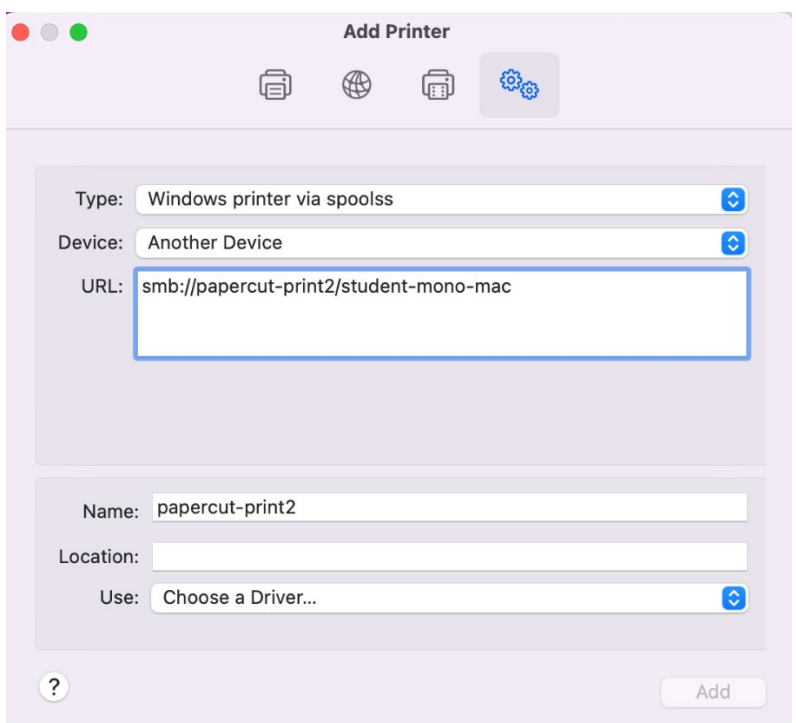

Select the **Ricoh Aficio MP C5000 PS** from the **Use** drop down

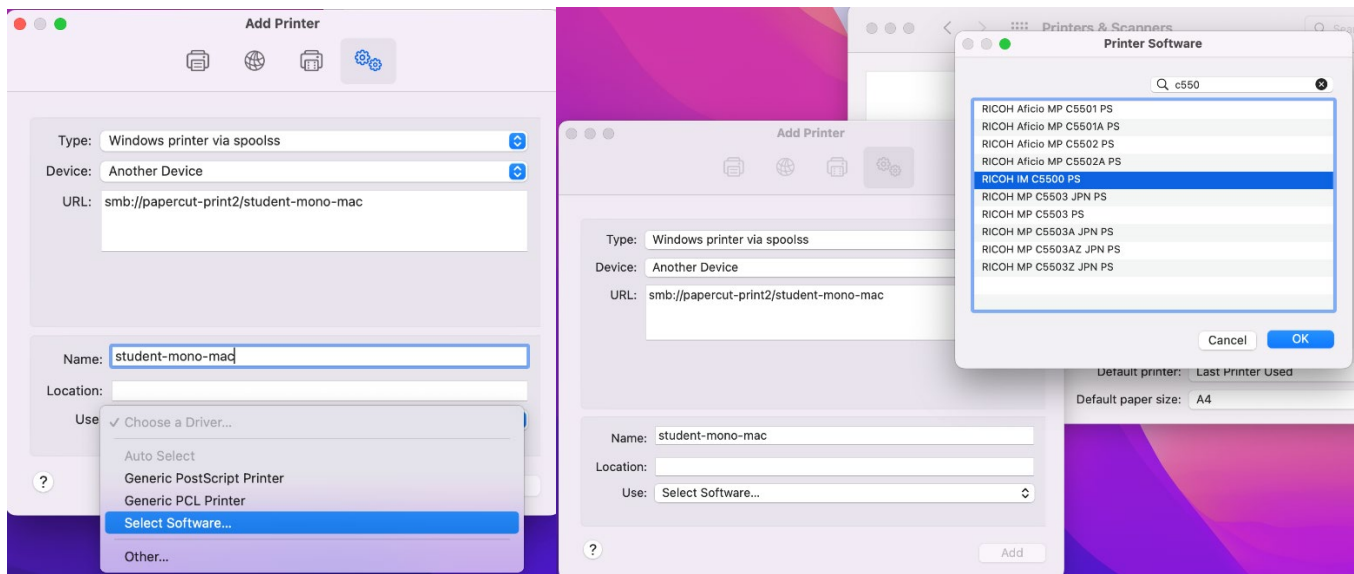

**Renaming** the printer to the relevant one you have installed, similar to the image above in the **Name** field**.** Now all the fields are completed, click on **Add**

Click on the **Options and Supplies** button, select the **Options** tab and change the Option Tray field to **Lower Paper Trays** and the Finisher to **SR3270**. Click on **OK**

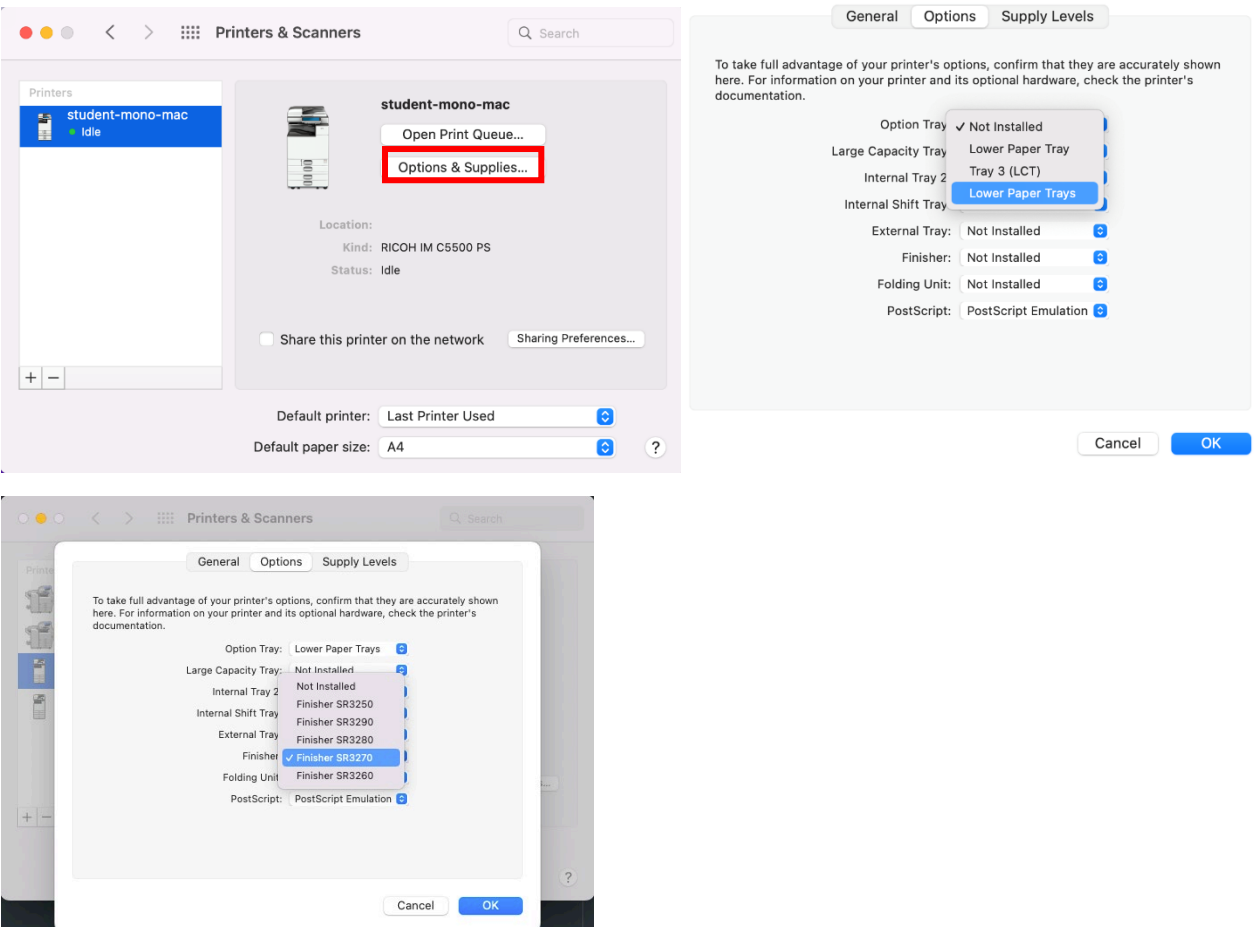

# **Setting the printer options in CUPS**

Open the Safari Web browser and type in the search bar:

### **[http://localhost:631](http://localhost:631/)**

You will more than likely see the following displayed message

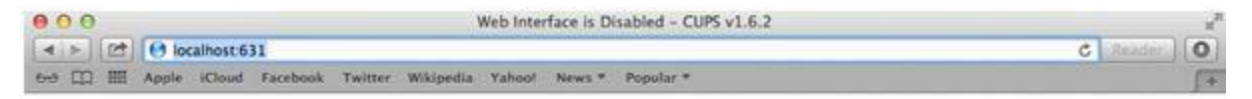

# **Web Interface is Disabled**

The web interface is currently disabled. Run "cupsctl WebInterface=yes" to enable it.

Use the **Spotlight** finder to search for Terminal and launch it

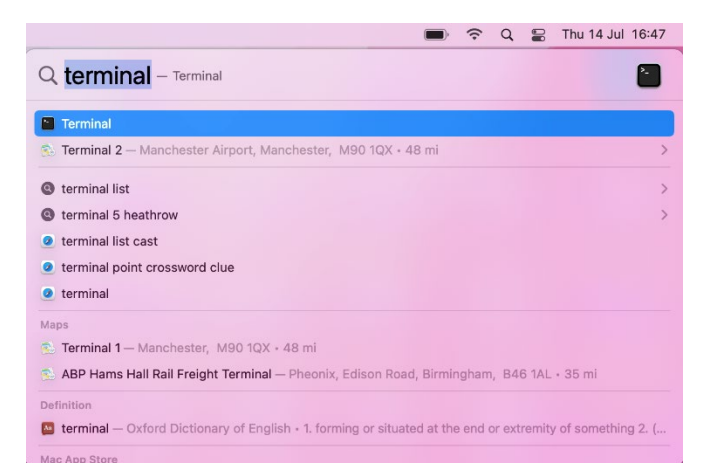

Copy and paste the below into terminal

# **cupsctl WebInterface=yes**

#### Press **return**

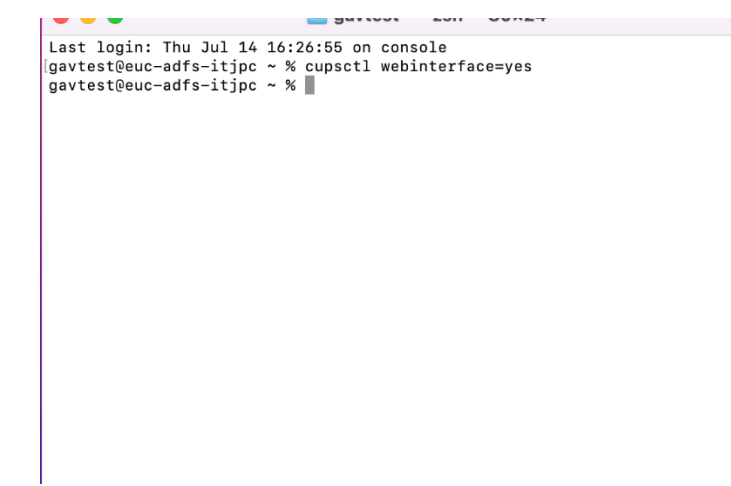

Refresh the browser windows and you should now be presented with the CUPS administration page.

### Click on the **Administration Tab**

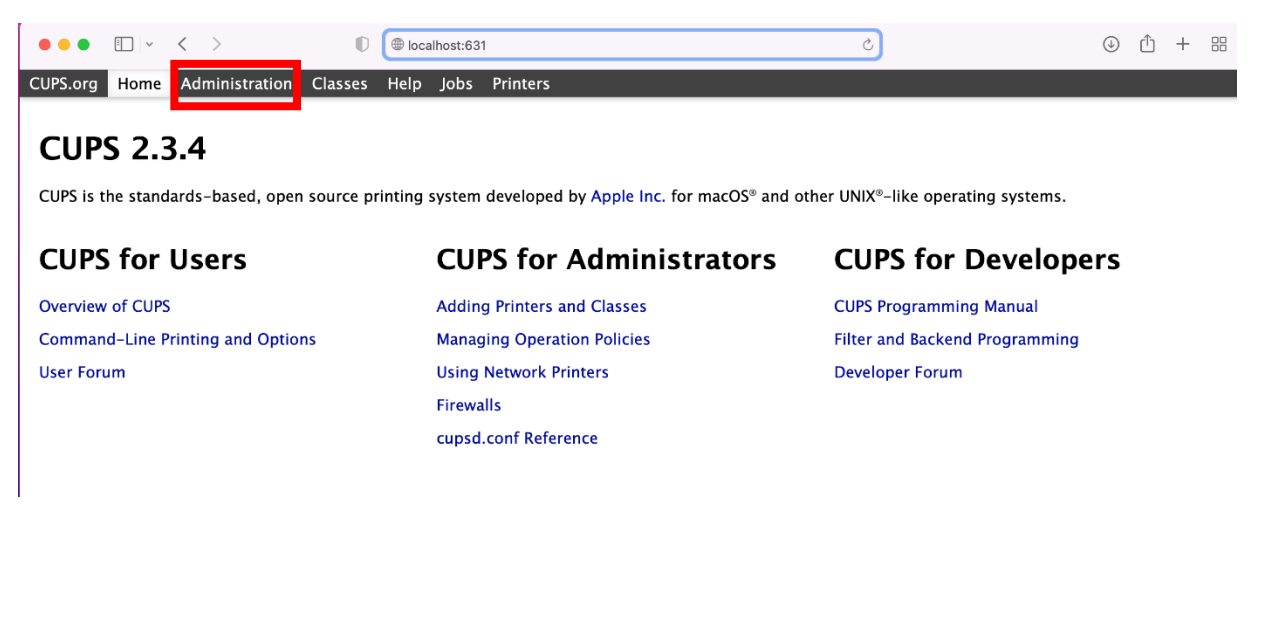

#### Select the **Manage Printers** button

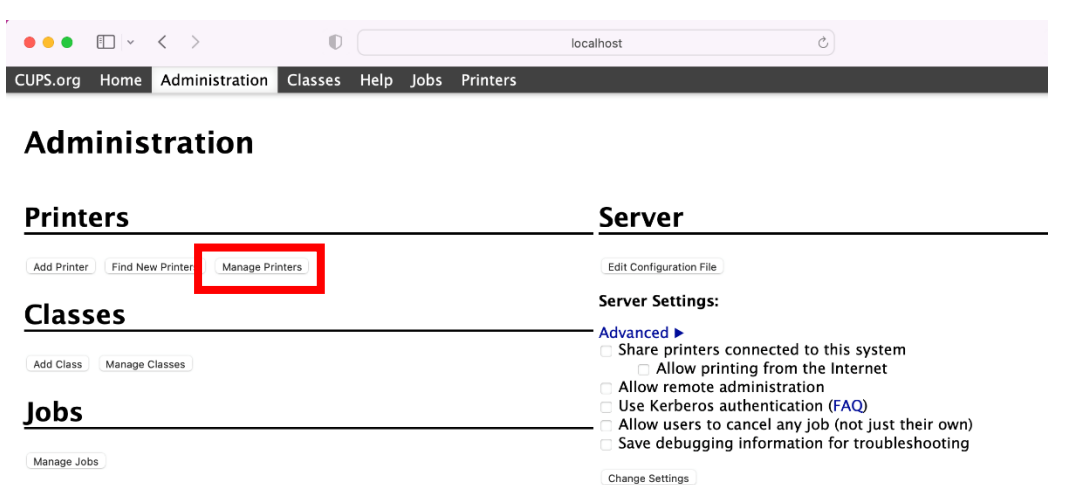

# Select the relevant Printer under **Queue name**

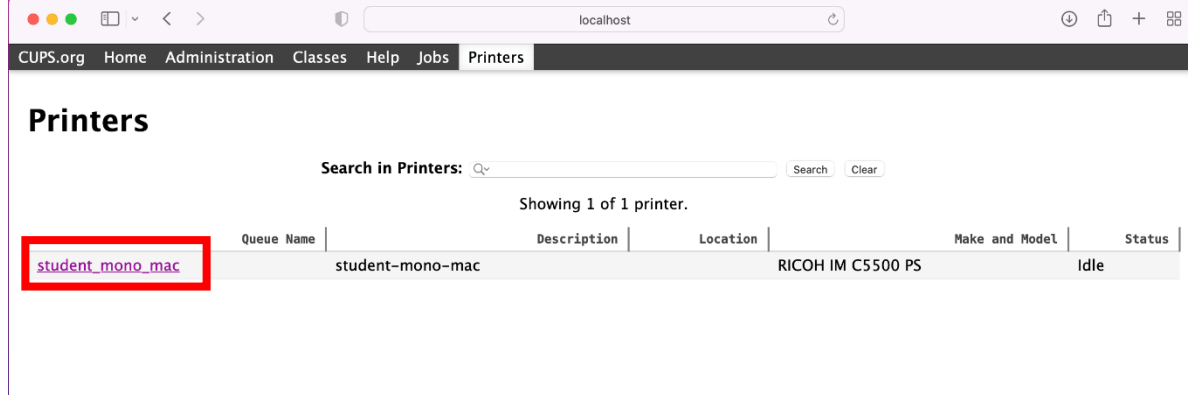

Click on the 2nd drop-down list (which will currently be displaying **Administration**) and Select **Set Default Options** from the list that appears

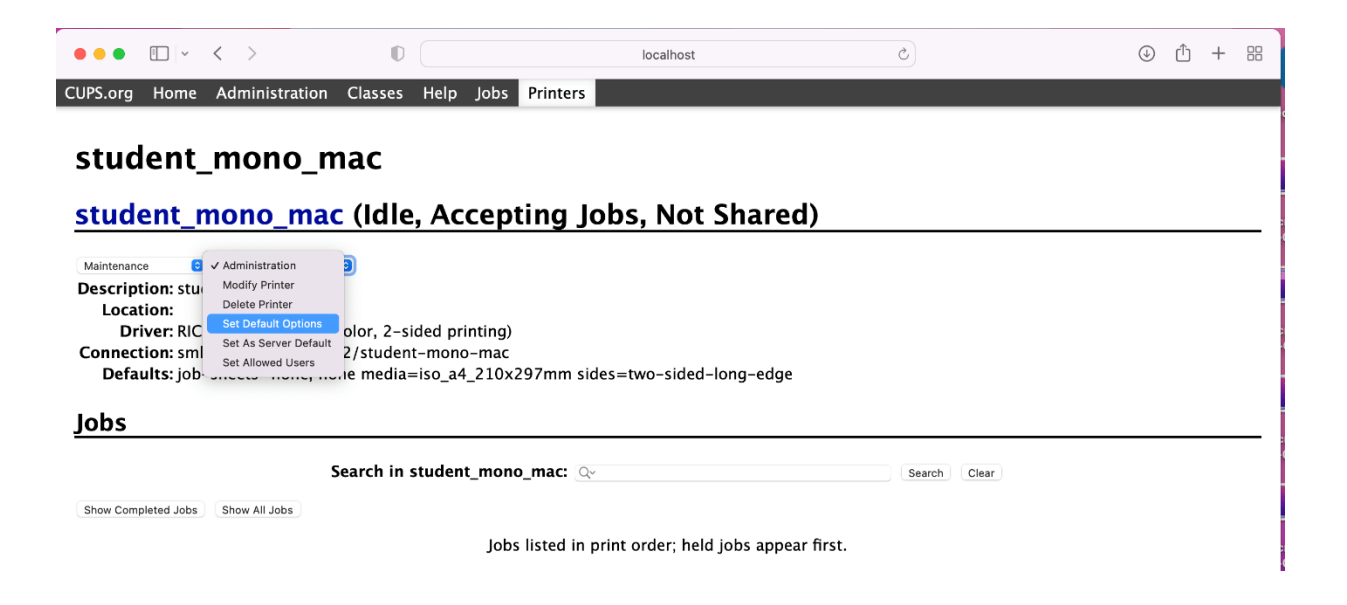

Click on the **Policies** option. Click on the drop-down menu next to the **Error Policy** field and select **retry-current-job**

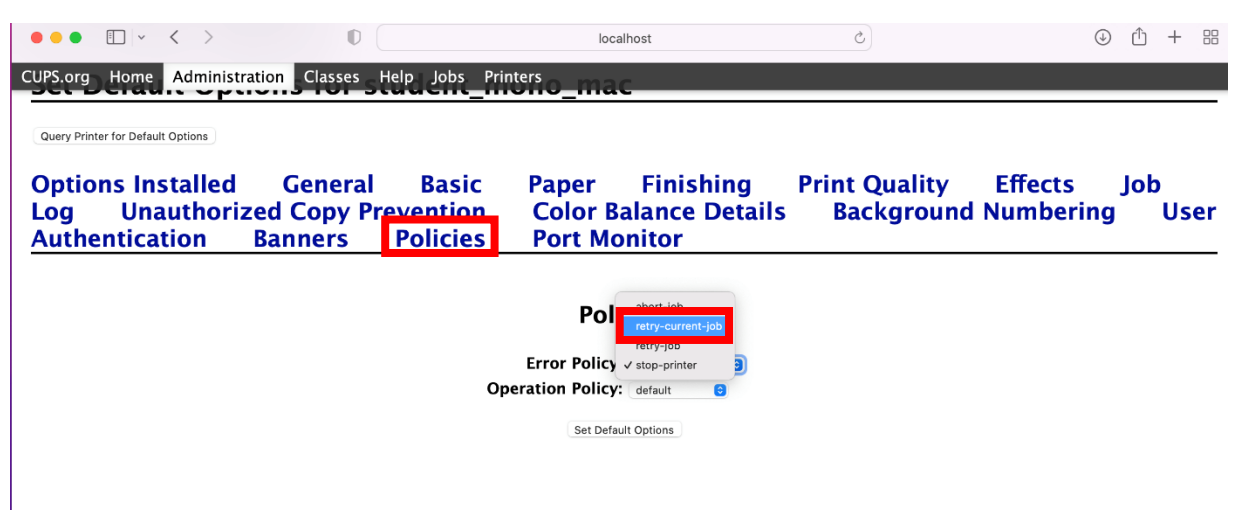

For mono printers select the **Basic** menu. From the **Colour Mode** drop-down menu, select **Black and White**. For colour printers select the **Colour** option

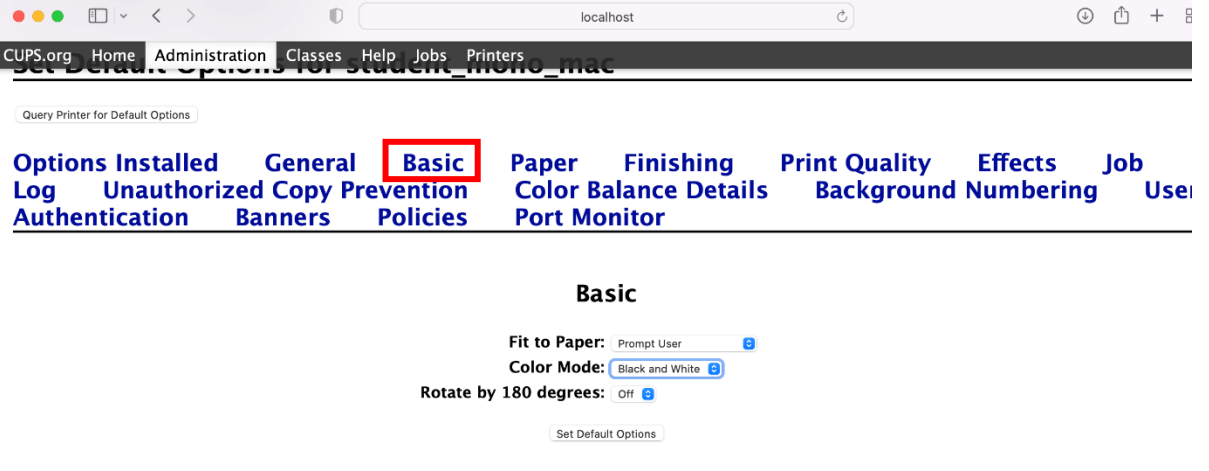

The final step is now to select **Set Default Options** enter your **Mac username and password** and click on **Log in**

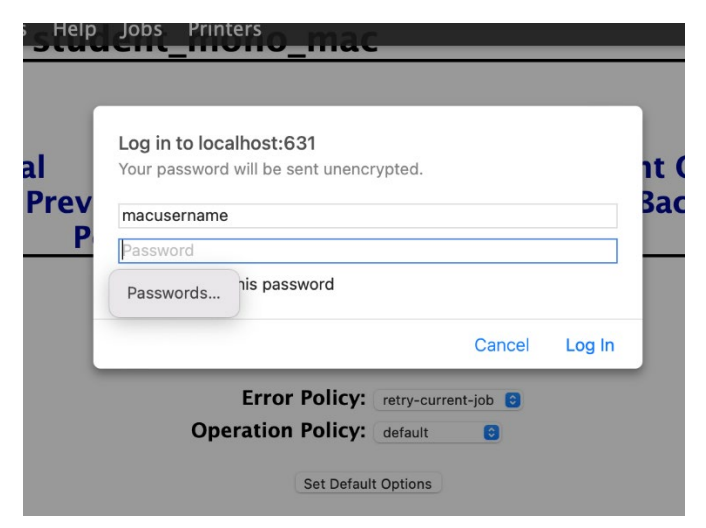

Repeat for other printers if required. Once all printers have been configured, we recommend disabling the CUPS web interface for security purposes. To do this, launch Terminal, and copy and paste in the below

# **cupsctl WebInterface=no**

Press Enter

Once the installation is complete, you will be able to use these printers from an application of your choice.